# **远程自助解锁重置密码说明**

上海市住房租赁合同网签备案系统的数字证书在使用过程中,如果密码输错 次数累计达 15 次, 则证书将被锁定, 无法登录。如需解锁, 可向上海市数字证 书认证中心 (简称: 上海 CA 中心) 申请在线解锁。 如忘记密码, 也可向上海 CA 中心申请在线解锁。证书需在有效期内才可在线上远程申请解锁和重置密码。如 已过期,请前往上海 CA 中心线下网点咨询办理。

## **一、验证数字证书状态**

1、插入数字证书,打开协卡助手,点击"证书管理",查询证书状态。

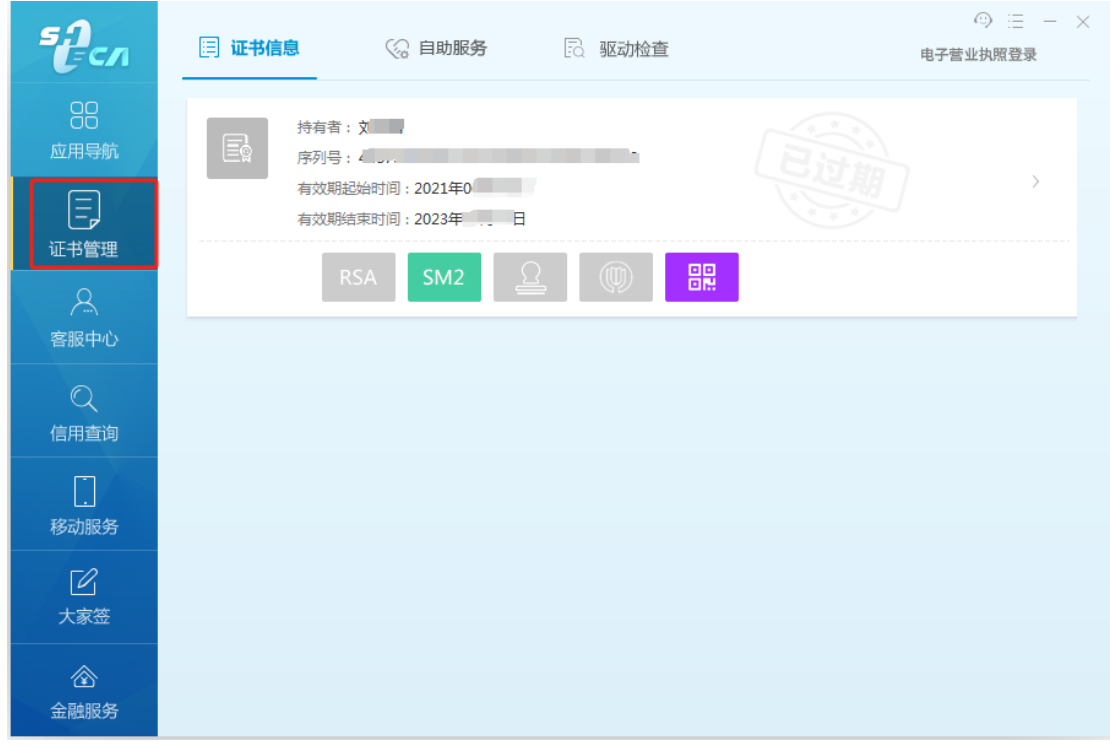

2、点击"SM2",点击"验证 UKEY",输入口令,点击"验证",验证数 字证书是否被锁定。

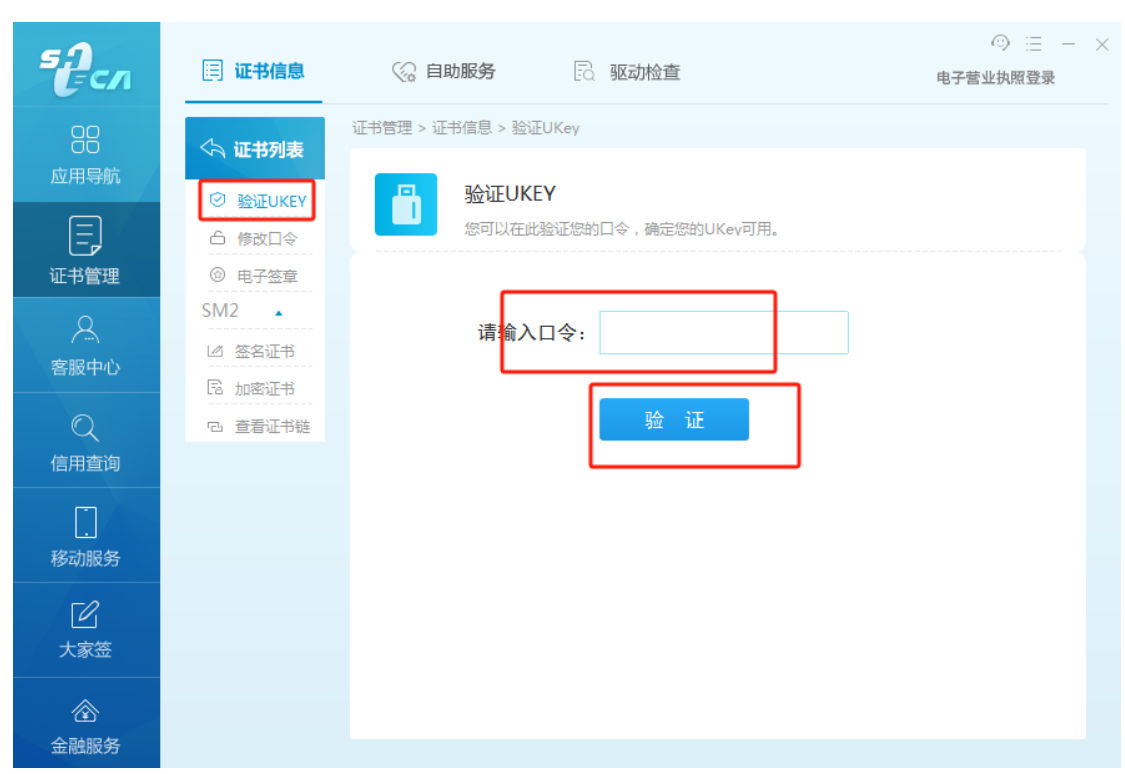

# 下图为锁定状态。

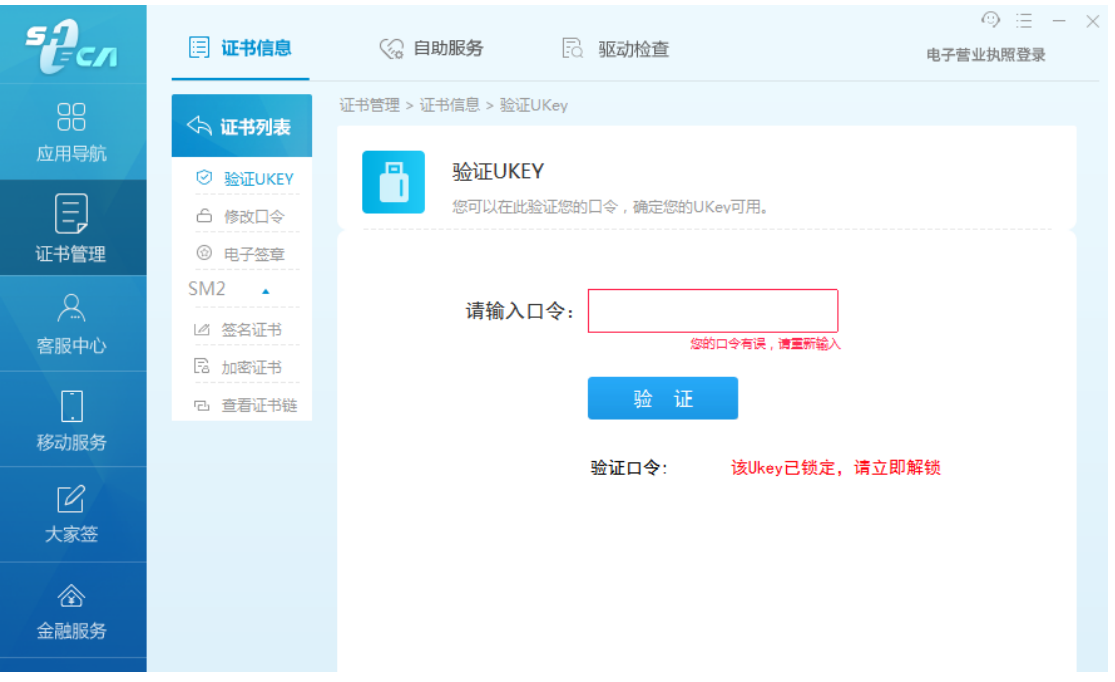

## **二、提交解锁申请并重置密码**

在线解锁网址: <https://co.sheca.com/#/remote-unlock>

## 注意:所有上传的书面资料务必请用图片格式。

1、打开解锁网址,安装<mark>证书助手</mark>

说明:证书助手不是协卡助手,打开在线解锁网址,点击"下载驱动程序",

选择证书助手,再选择适配自己电脑的版本进行下载安装。

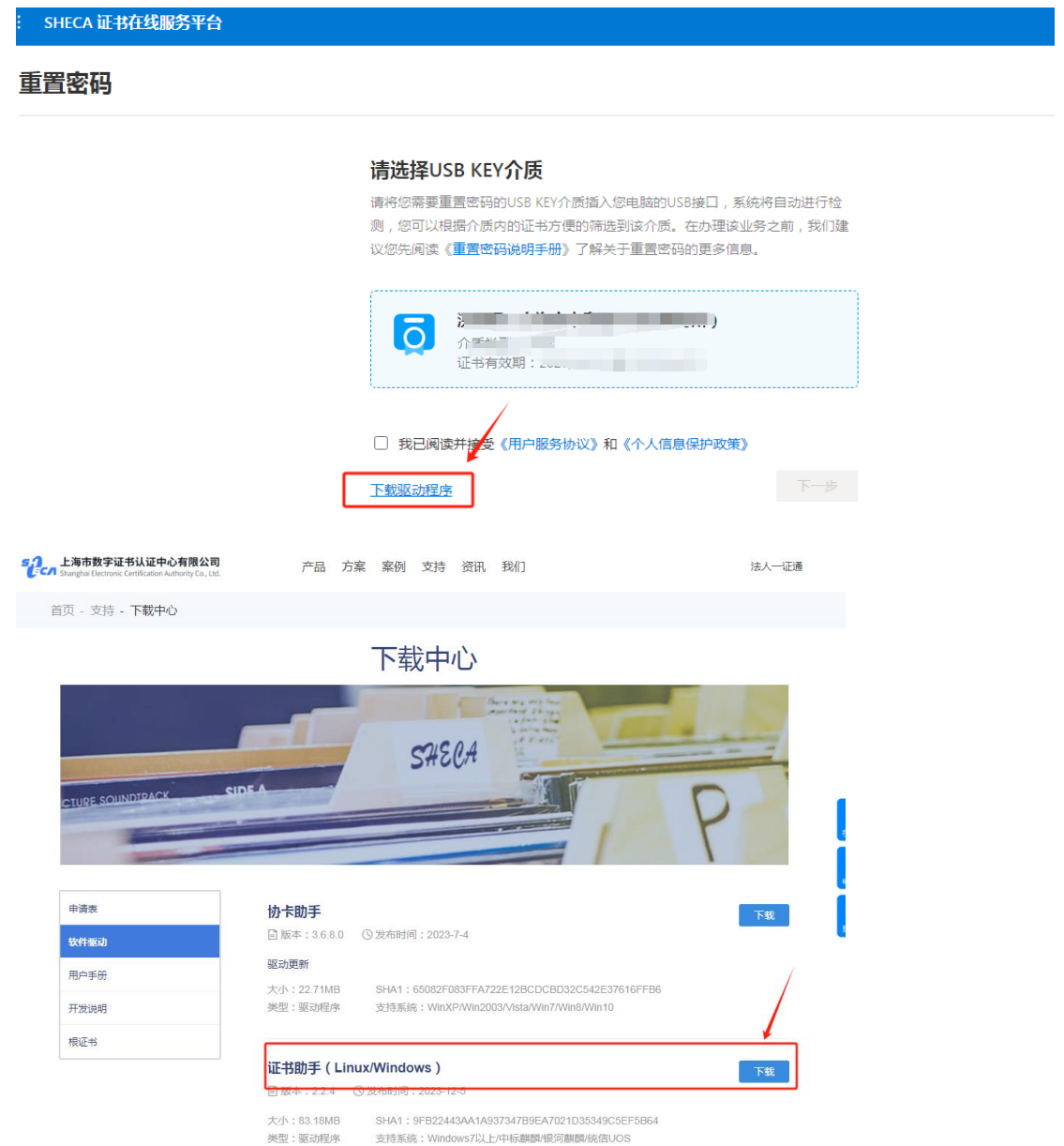

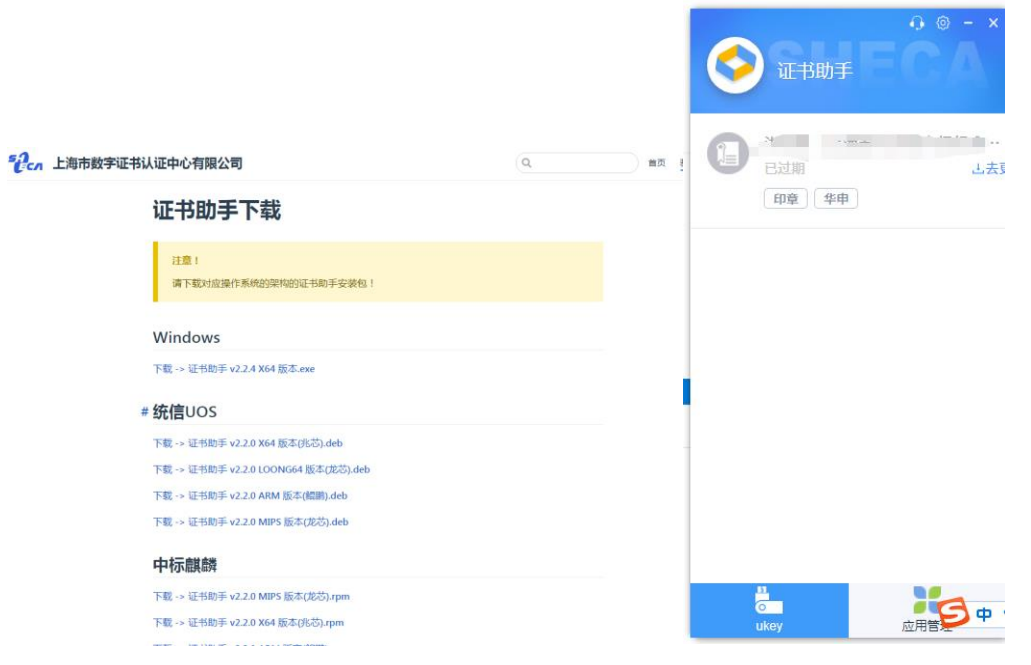

证书助手安装成功。

2、解锁和重置流程:

保持证书助手登录状态,在线解锁网址自动识别 UKEY

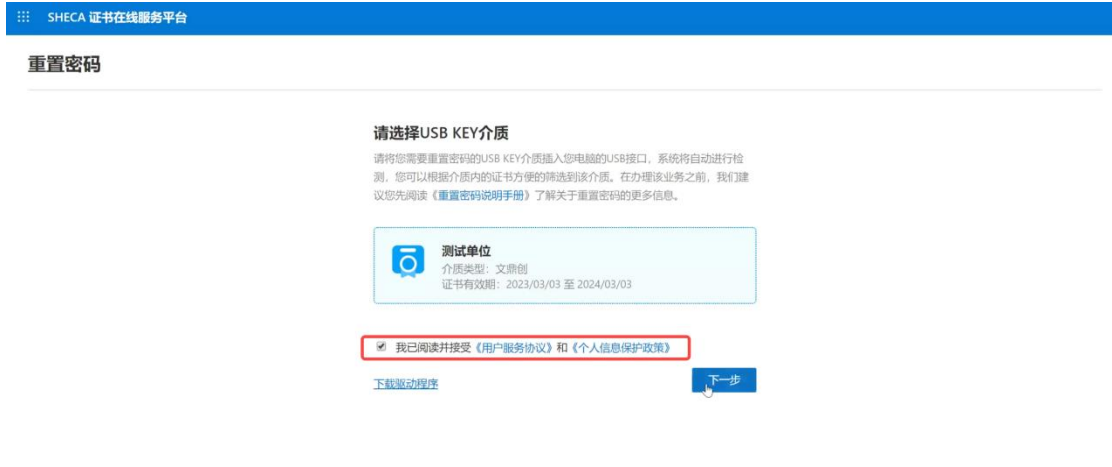

::: SHECA 证书在线服务平台

## 证书所有者授权认证

### 请选择授权认证的方式

为了保护您的数字证书安全可靠,在重置密码之前,我们需要确认该证书的所有 者已对本次操作进行合法授权。请在以下认证方式中选择您觉得便利的方式进行 授权认证。

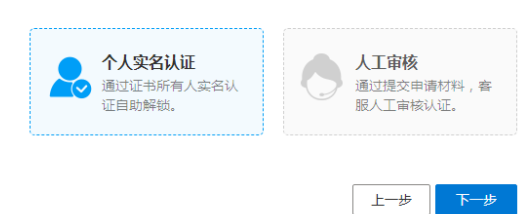

# 选择一、个人实名认证,证书持有人实名

::: SHECA 证书在线服务平台

证书所有者授权认证

## 请选择授权认证的方式

为了保护您的数字证书安全可靠,在重置密码之前,我们需要确认该证书的所有 者已对本次操作进行合法授权。请在以下认证方式中选择您觉得便利的方式进行 授权认证。

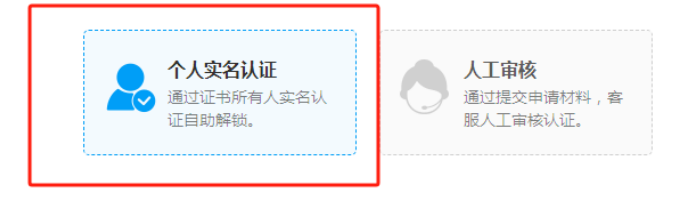

上一步 下一步 SHECA 证书在线服务平台

8

证书所有者实名认证

## 请选择实名认证方式

请注意,进行实名认证的人需与证书所有人一致。我们深知个人信息对您的重要 性,并会尽全力保护您的个人信息安全可靠。您可以点击《个人信息保护政策》 了解详情。

#### 证书所有人姓名

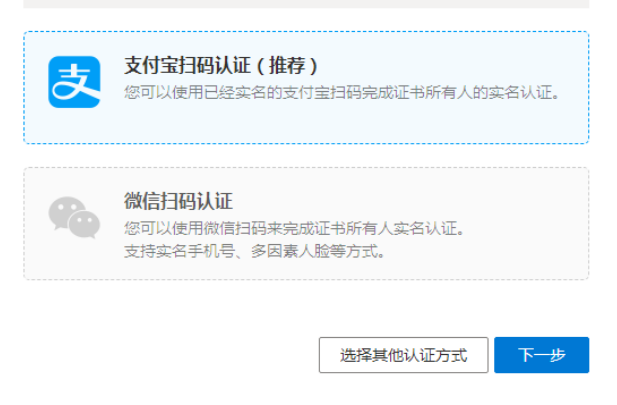

如个人实名认证遇到问题,可选择二、人工审核

::: SHECA 证书在线服务平台

证书所有者授权认证

#### 请选择授权认证的方式

为了保护您的数字证书安全可靠,在重置密码之前,我们需要确认该证书的所有 者已对本次操作进行合法授权。请在以下认证方式中选择您觉得便利的方式进行 授权认证。

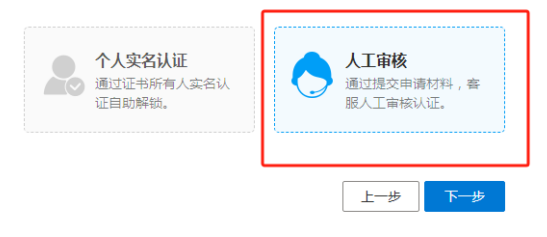

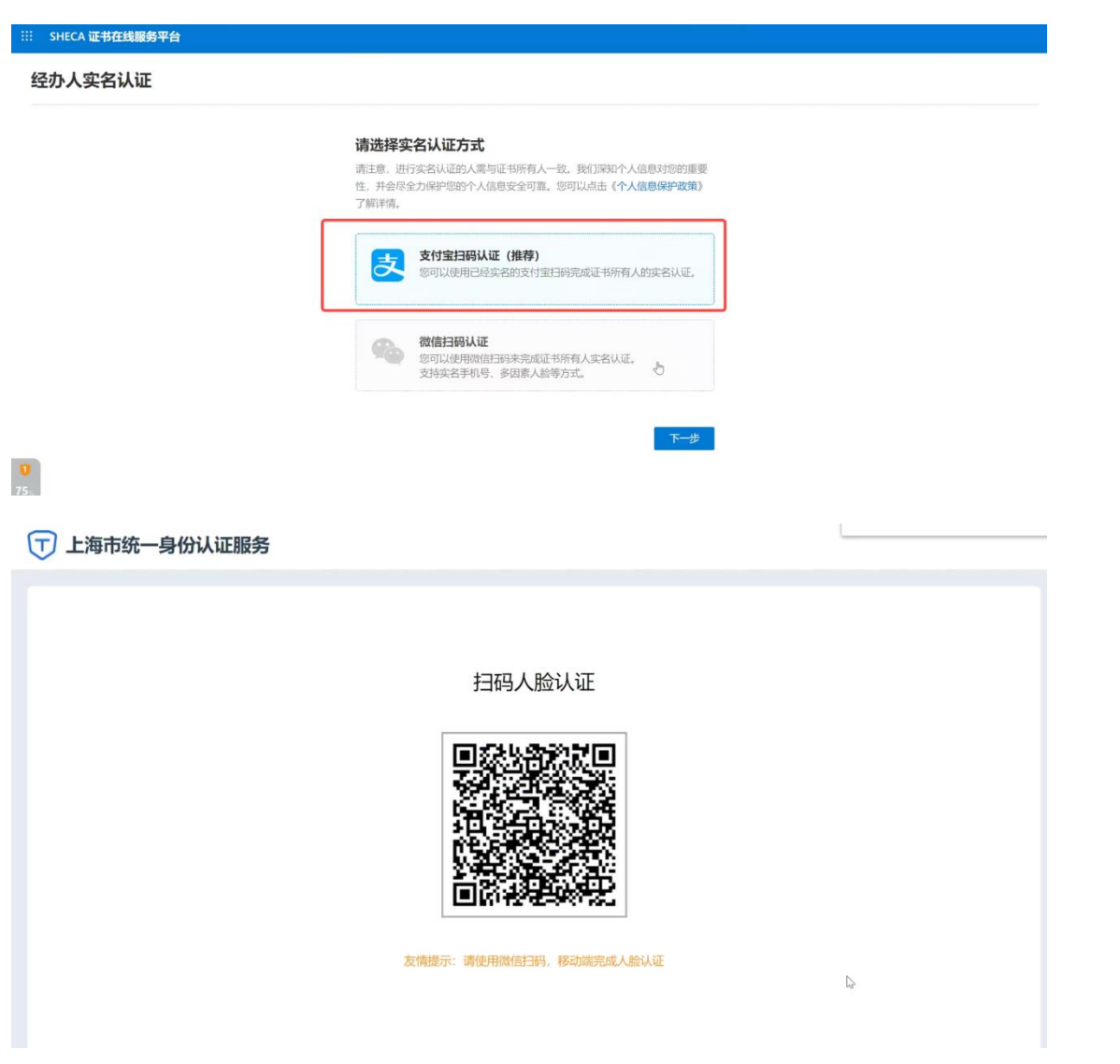

# く UniTrust 统一身份认证服务

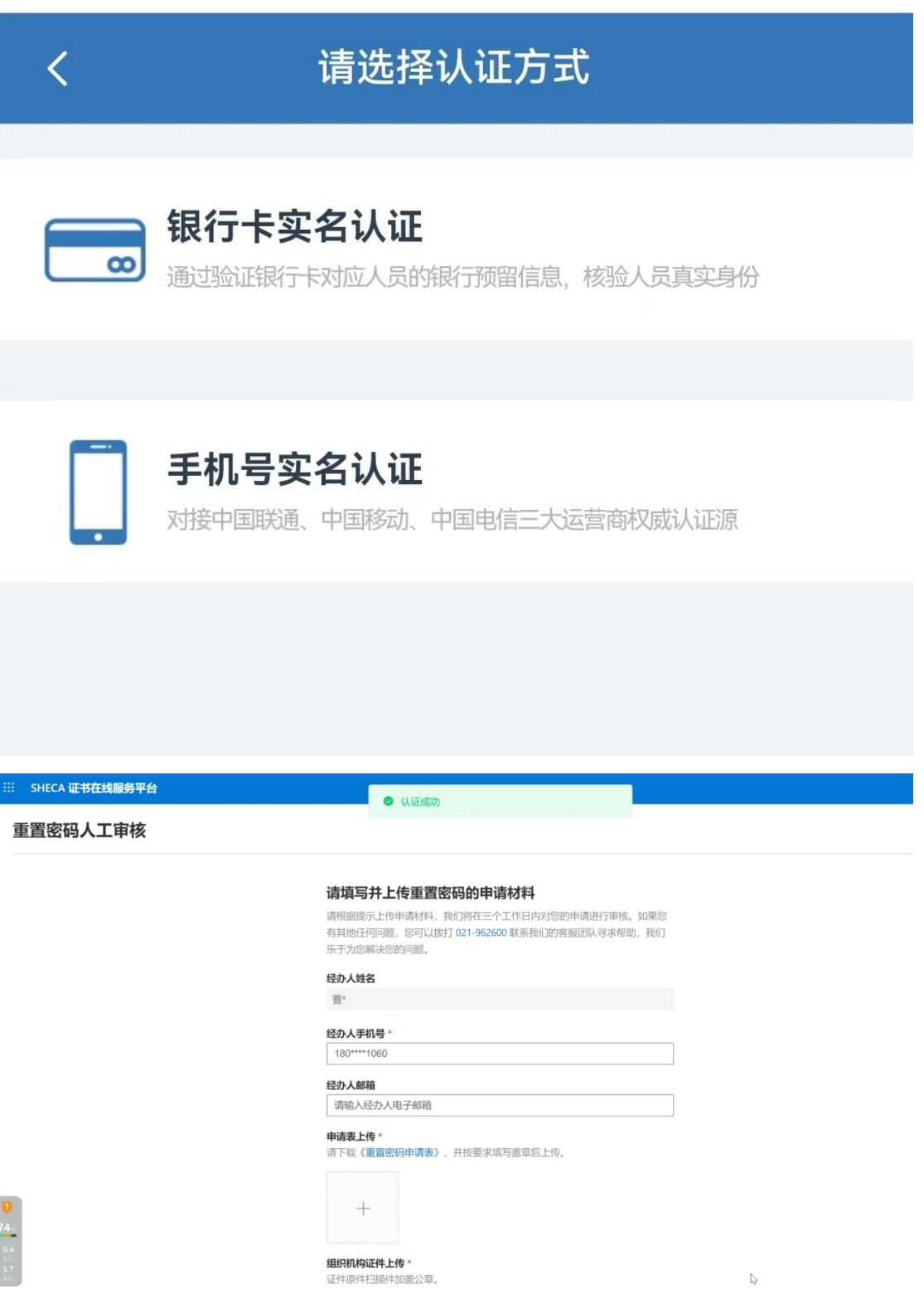

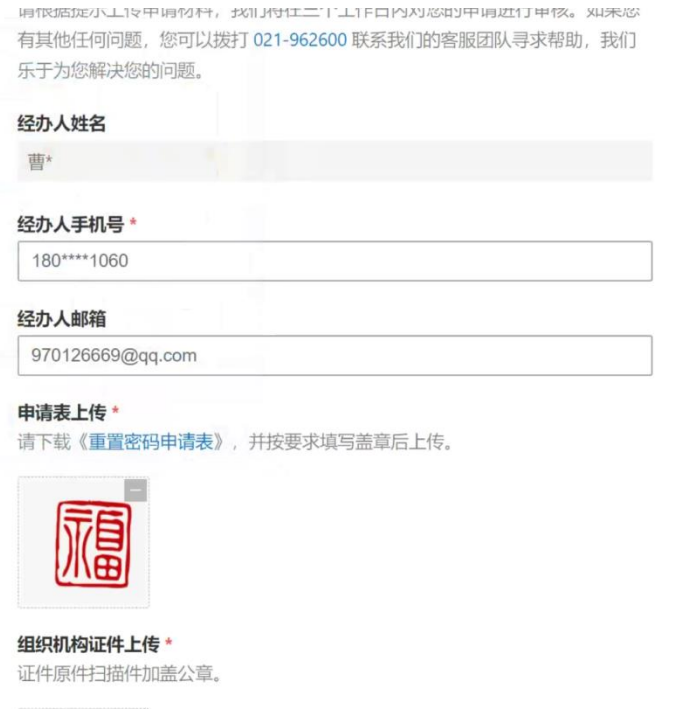

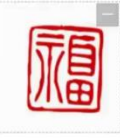

选择其他认证方式 提交审核

# **注意:所有上传的书面资料务必请用图片格式。**

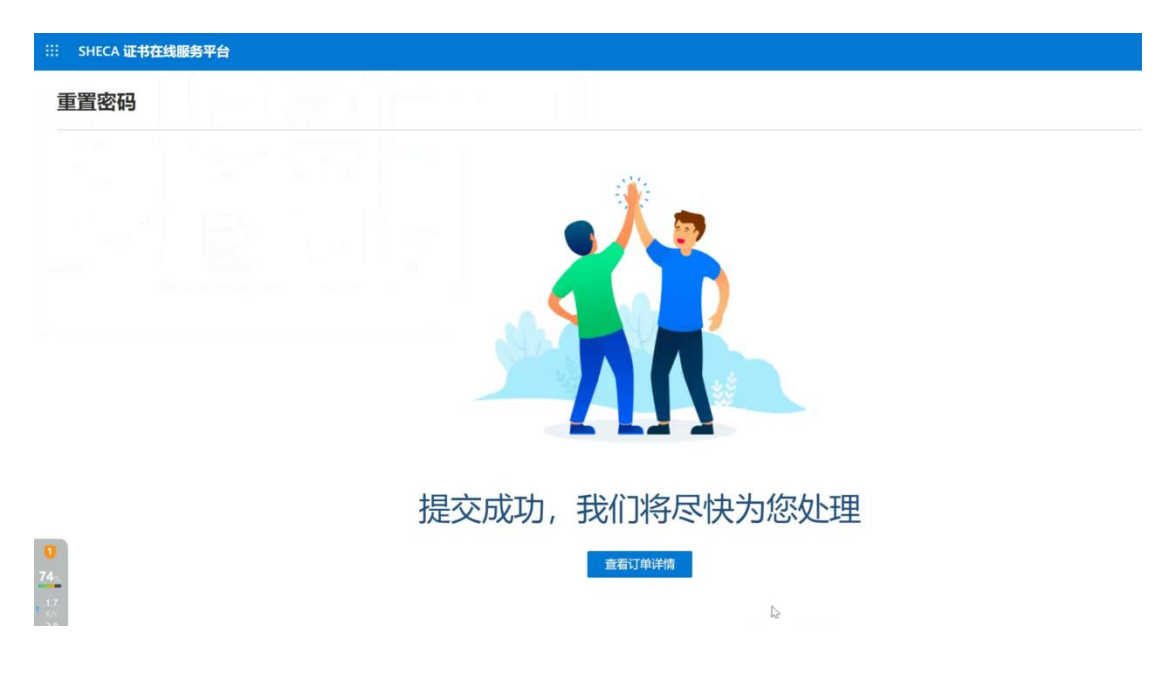

:: SHECA 证书在线服务平台

## 重置密码

#### 存在未完成的订单

您所选的USB KEY介质存在未完成的重置密码订单。如您想修改或重新提交重置密<br>码订单,请先取消该订单后重新提交。

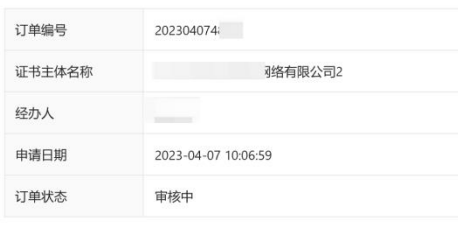

取消订单

# 审核一般半小时内可以完成。审核通过后即可重置密码。

::: SHECA 证书在线服务平台

重置密码

#### 存在未完成的订单

您所选的USB KEY介质存在未完成的重置密码订单。如您想修改或重新提交重置密 码订单,请先取消该订单后重新提交。

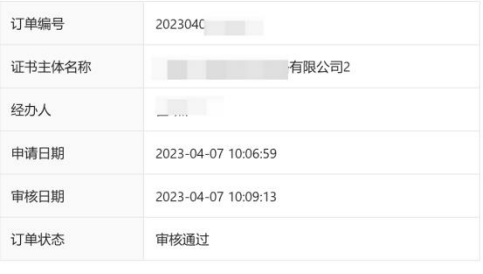

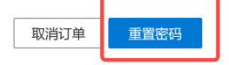

::: SHECA 证书在线服务平台

重置密码

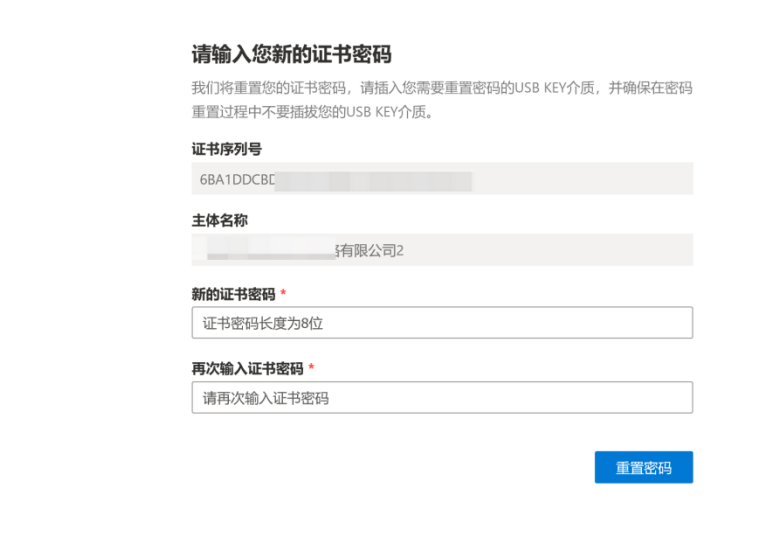

::: SHECA <mark>证书在线服务平台</mark>

重置密码

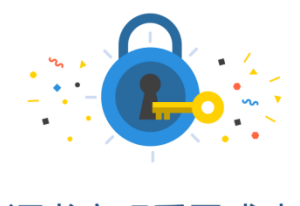

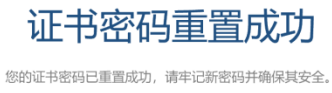

说明: 如需咨询, 可致电上海 CA 中心服务热线 021-962600。